# Test Protocol Future Aircraft Energy Management Systems

Version 0.1

Author: ISY Group Date: December 7, 2021

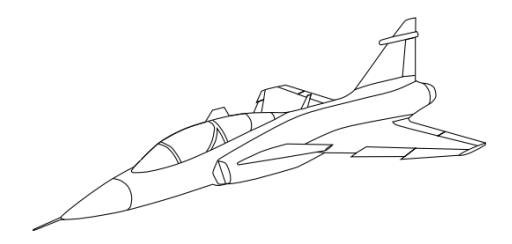

### Status

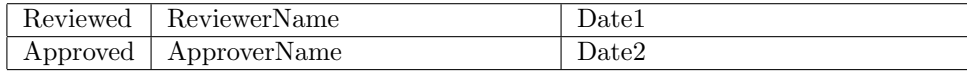

 $\begin{tabular}{ll} \textbf{Course name:} & \textbf{Reglerteknisk projektkurs} & \textbf{E-mail:} & \textbf{emibo804@student}.\textit{liu.se} \\ \textbf{Project group:} & \textbf{ISY group} & \textbf{Document responsible:} & \textbf{ISY Group} \\ \end{tabular}$ Course code: TSRT10 <br>Project: Future Aircraft Energy Management Systems Document name: Puture Aircraft Energy Management Systems Document name: FileName.pdf

Document responsible:

## Project Identity

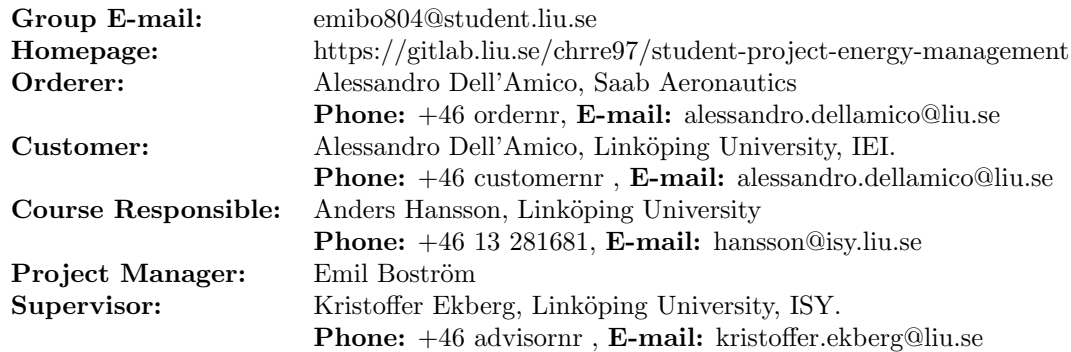

## Group Members

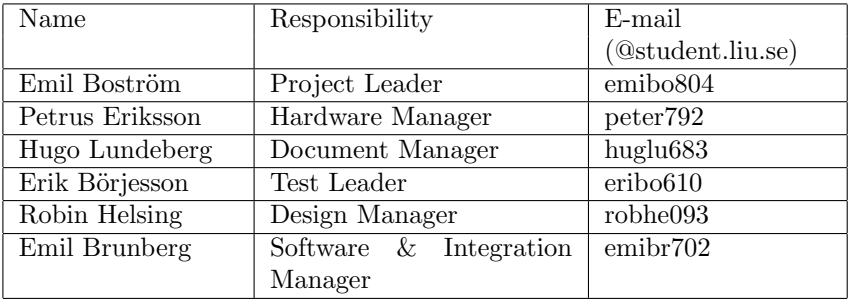

## Document History

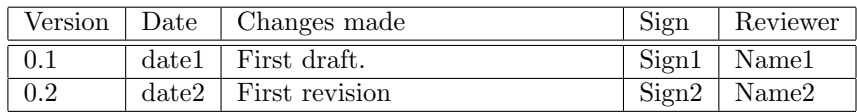

## Contents

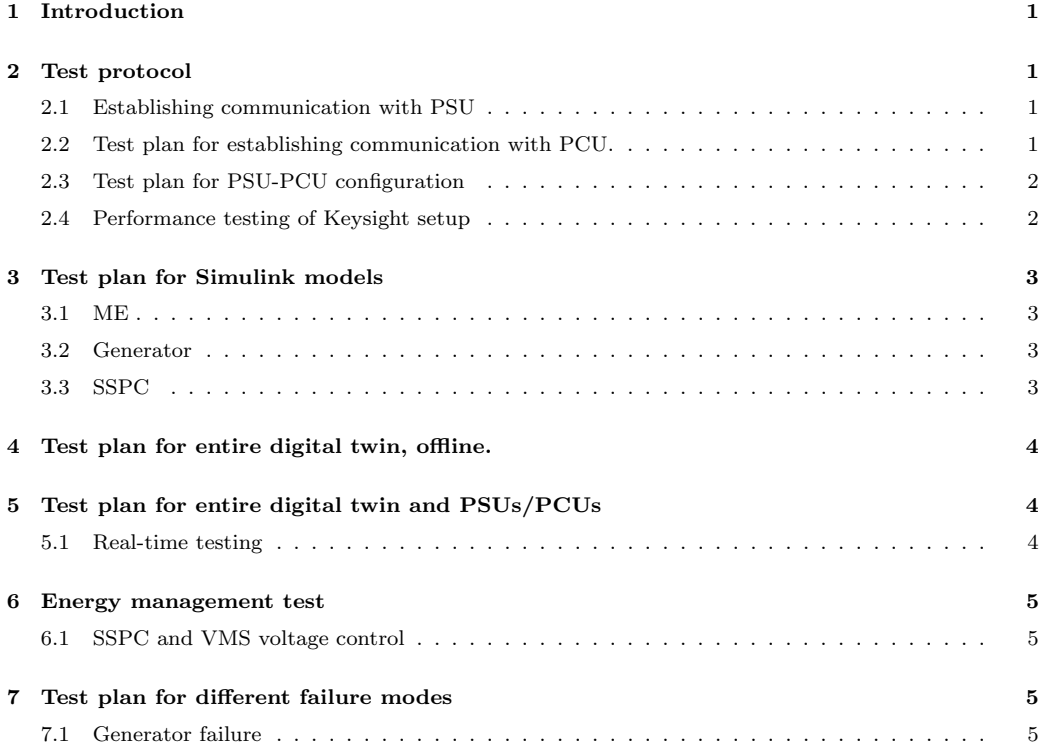

## <span id="page-4-0"></span>1 Introduction

This document shows the results of the tests from the Test plan.

## <span id="page-4-1"></span>2 Test protocol

The following structure is used for the protocol.

## Test number:

The number of the test stated in the Test plan.

## Description:

Description of the test performed.

## Passed

Status of the test.

## <span id="page-4-2"></span>2.1 Establishing communication with PSU

## Test number: 1

## Description:

- 1. Power PSU on. Familiarize with PSU control panel.
- 2. Change voltage and max power output level via the PSU control panel.
- 3. Find IP-adress of one PSU.
- 4. Read voltage level from PSU via ethernet cable and Simulink interface. While changing voltage level on the PSU control panel.
- 5. Change PSU voltage level via Simulink.
- 6. Repeat step 1-5 for a second PSU separately.
- 7. Connect both (L and R system) PSUs to PC via a switch.
- 8. Read voltage level from both PSUs via ethernet cable and Simulink interface. While changing voltage levels on the PSUs control panel.
- 9. Change PSUs voltage levels via Simulink.

## Status: Passed

## <span id="page-4-3"></span>2.2 Test plan for establishing communication with PCU.

## Test number: 2

## Description:

- 1. Power PCU on. Familiarize with PCU control panel.
- 2. Change consumption setting.
- 3. Find IP-adress of one PCU.
- 4. Read consumption level from PCU via ethernet cable and Simulink interface. While changing consumption level on the PCU control panel.
- 5. Change PCU consumption level via Simulink.
- 6. Repeat step 1-5 for a second PCU separately.
- 7. Connect both (L and R system) PCUs to Simulink via a switch.
- 8. Read consumption levels from PSU via ethernet cable and Simulink interface. While changing consumption levels on the PCUs control panel.
- 9. Change PCUs levels via Simulink.

Status: Not passed

## <span id="page-5-0"></span>2.3 Test plan for PSU-PCU configuration

### Test number: 3

### Description:

- 1. Disconnect both PCU and PSU from switch/Simulink.
- 2. Connect power cable between one PSU and PCU.
- 3. Power on PSU and PCU, and set PSU voltage level and PCU consumption level.
- 4. Change consumption levels on PCU on PSU control panel.
- 5. Read consumption and voltage level from PCU and PSU via ethernet cable, switch and Simulink interface. While changing consumption level on the PCU control panel.
- 6. Change PCU consumption level via Simulink.
- 7. Repeat step 1-6 for the second PSU-PCU configuration separately.
- 8. Connect both (L and R system) PSU-PCU setups to Simulink.
- 9. Read consumption levels from (L and R system) PSU via ethernet cable and Simulink interface. While changing consumption levels on the PCUs control panel.
- 10. Change both (L and R system) PCUs levels via Simulink.

Status: Not passed

## <span id="page-5-1"></span>2.4 Performance testing of Keysight setup

### Test number: 4

### Description:

1. Establish the connection with PSU-PCU and PC via switch.

- 
- 2. Through the PC make the PCU consume power from the PSU. This could for instance be interpreted as a step in Simulink via PC.
- 3. Since the information is send in series, a speed test of how fast the Keysight is able to handle command in series should be done.
	- Make two step responses which is performed at the same time. Step responses could for example be that the PCU should pull a set amount of power.

Status: Not passed

## <span id="page-6-0"></span>3 Test plan for Simulink models

### <span id="page-6-1"></span>3.1 ME

#### Test number: 5

#### Description:

1. Send in a throttle angle to the model and check that an appropriate speed output is achieved.

#### Status: Passed

## <span id="page-6-2"></span>3.2 Generator

#### Test number: 6

1. Send in a rpm speed to the generator and check that the desired voltage is achieved

#### Status: Passed

#### Test number: 7

1. Send in a varying speed to the generator and test that the voltage follows the variation

Status: Passed

## <span id="page-6-3"></span>3.3 SSPC

### Test number: 8

1. Set the maximum current output to a component, example the radar, and test that the voltage is set to zero when the max current is sent.

#### Status: Passed

#### Test number: 9

1. Set the maximum and dropout voltage levels and test that the output voltage is set to zero if any of the two is reached.

#### Status: Passed

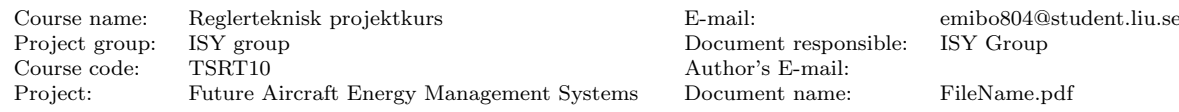

<span id="page-7-0"></span>Test number: 10

In Simulink environment:

- 1. Ensure correct input and outputs for all models.
- 2. Implement ISY- and IEI-models in one Simulink model.
- 3. Run with fixed values for the reference angle of the control surfaces.
- 4. Add slow sinus curve for reference angle in pith-control.

Status: Passed

## <span id="page-7-1"></span>5 Test plan for entire digital twin and PSUs/PCUs

## <span id="page-7-2"></span>5.1 Real-time testing

### Test number: 11

- 1. Connect the outputs of the Digital twin in Simulink to the correct PSUs/PCUs
- 2. With PSUs and PCUs running, run the pre-defined flight mission with the Digital twin in the Speedgoat real-time environment.

#### Status: Passed

#### Test number : 12

1. Send a voltage and current command to the Keysight PSUs. Send a command to receive a measurement.

### Status: Passed

### Test number: 13

- 1. Perform a step from 330 V to 280 V, this is done by replacing the reference voltage in the CSD model to previously mentioned values in the step.
- 2. Perform a step from 200 V to 250 V, this is done by replacing the reference voltage in the CSD model to previously mentioned values in the step.

### Status: Not passed

#### Test number: 14

- 1. Perform a step from 50 V to 29 V, this is done by replacing the reference voltage in the converter model to previously mentioned values in the step.
- 2. Perform a step from 18 V to 22 V, this is done by replacing the reference voltage in the converter model to previously mentioned values in the step.

### Status: Passed

#### Test number : 15

1. Send commands to two different Keysight boxes. One with constant voltage and one with constant current. Send commands regarding a voltage level and a current between them.

Status: Passed

## <span id="page-8-0"></span>6 Energy management test

## <span id="page-8-1"></span>6.1 SSPC and VMS voltage control

Test number: 16

1. Set the power consumption to a value too high for the generator to be able to generate.

Status: Passed

## <span id="page-8-2"></span>7 Test plan for different failure modes

## <span id="page-8-3"></span>7.1 Generator failure

### Test number: 17

1. Set the generator status to off and test that the battery engages and supplies demanded current to the consumers.

Status: Passed